## 学習支援システムで提出されたレポート等を

## 一括して Turnitin(剽窃チェックソフト)にアップロードする方法

#### はじめに

【Turnitin(剽窃チェックソフト)とは】

Turnitin は, 学生がデータで提出したレポートや論文を, 世界最大級のデータベース(以下①~③)と 照合するソフトです。類似性がパーセンテージ表示され、類似が見られた箇所,ソースを確認することが できます。

①インターネット上にあるウェブページ ②これまでに turnitin に提出されたレポートおよび論文 ③雑誌論文および学術論文

Turnitin には PDF や Microsoft Word などのファイル形式がアップロードできます。

# こちらでは,学習支援システムの課題機能に提出されたレポート等を,簡便に Turnitin にアップロードす る方法をご紹介いたします。

### 【注意事項】

Turnitin の利用には事前に利用申込が必要です。

Hoppii([https://hoppii.hosei.ac.jp/portal](https://hoppii.hosei.ac.jp/portal/))より利用申し込みサイトにアクセスできますので,ご確認くだ さい。

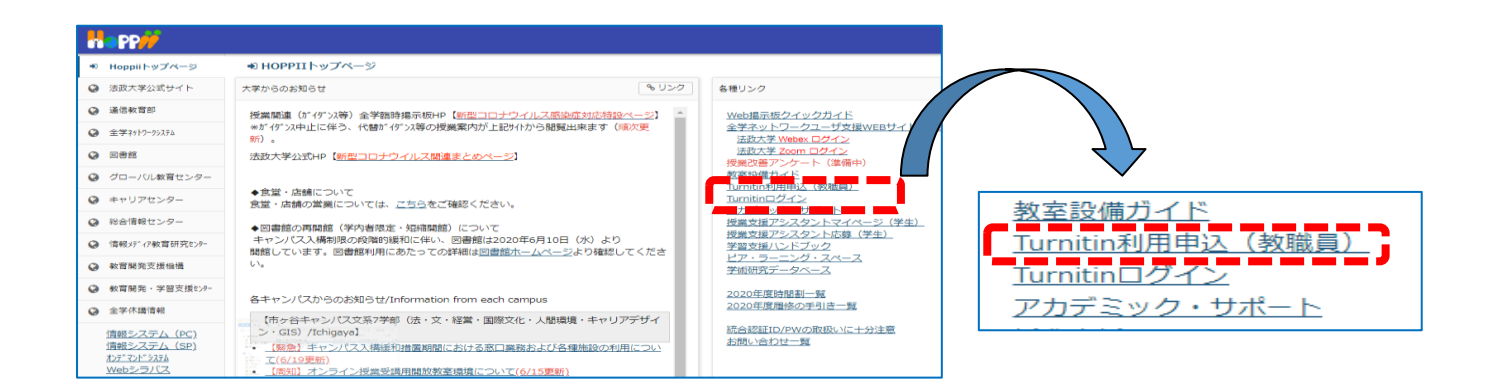

- 学習支援システムの課題機能に提出されたレポート等をダウンロードする。
- 学習支援システムにログインし,担当授業を選択し,課題をクリックします。 ※課題の設定方法については,『[レポートの提出\(内容の指示,公開期間や提出期日の設定可\)](https://hosei-kyoiku.jp/wp-content/uploads/2020/04/04_レポートの提出-1.pdf)』 を参照してください。

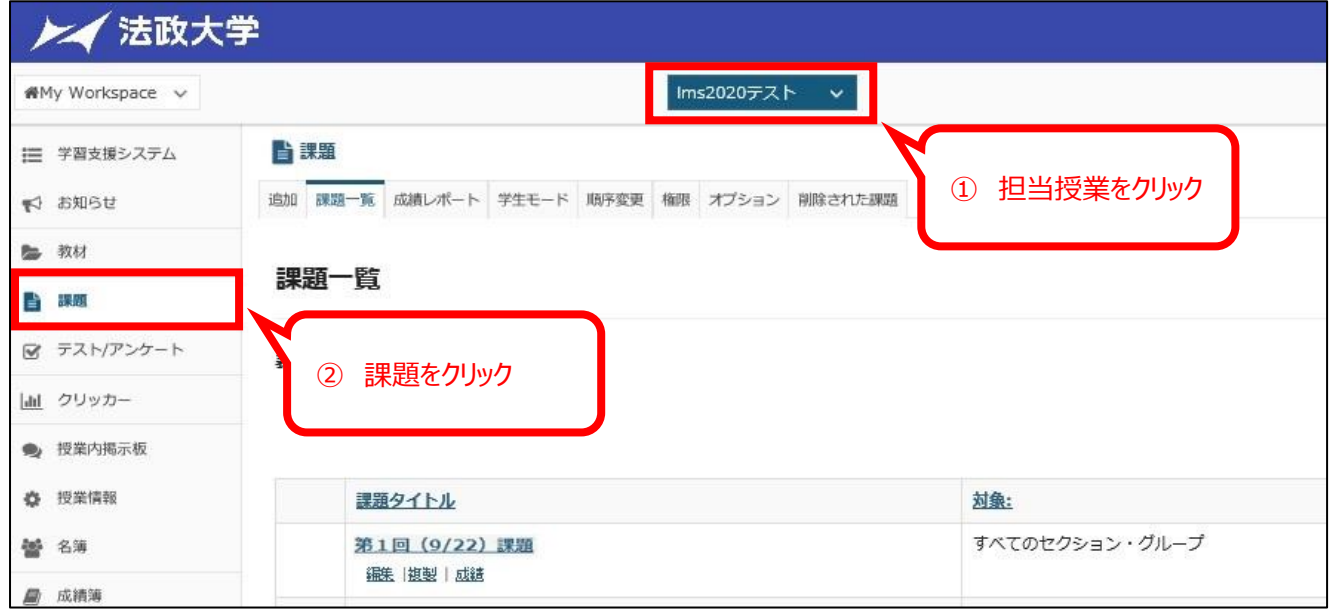

## 提出レポート等をダウンロードする。

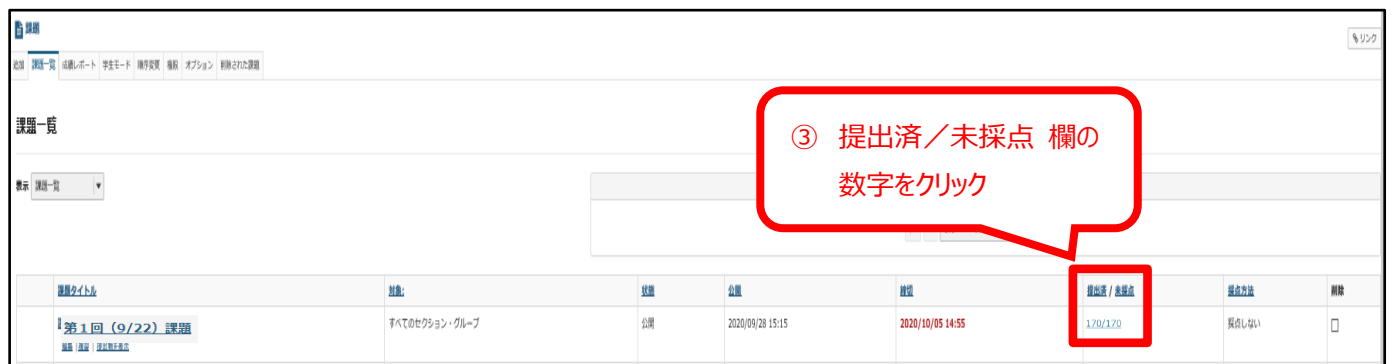

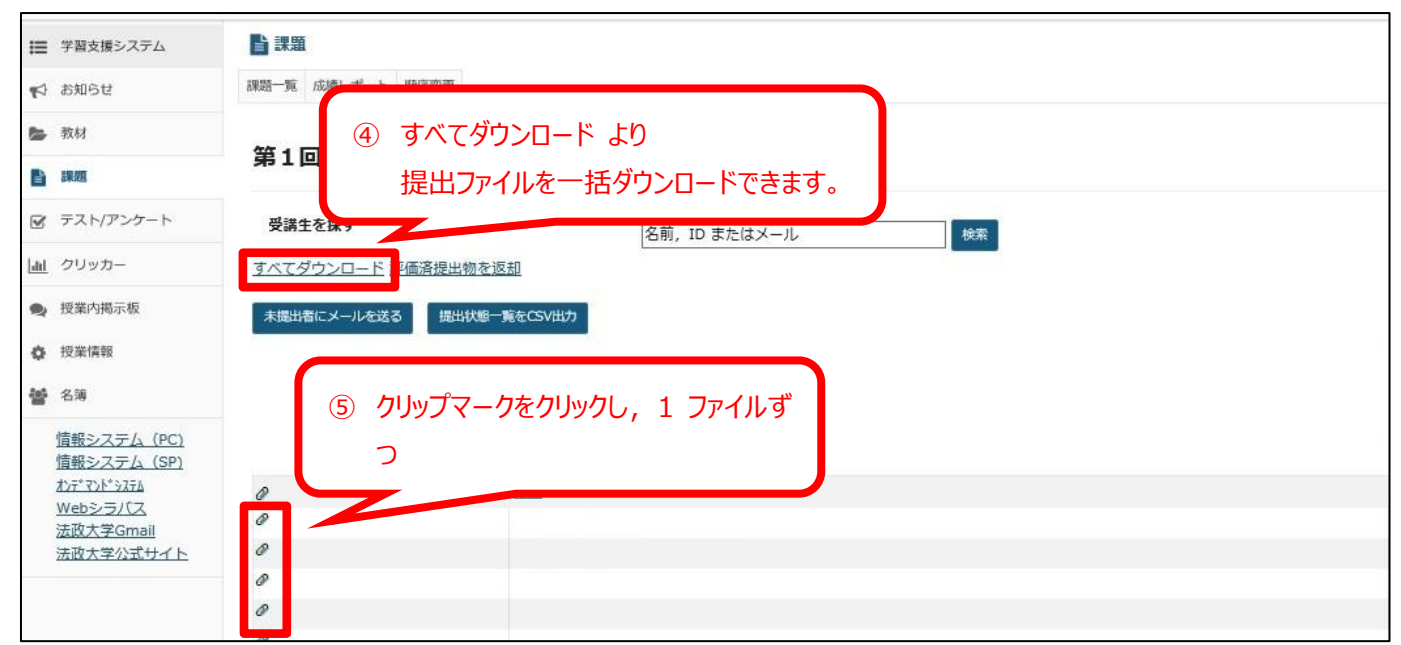

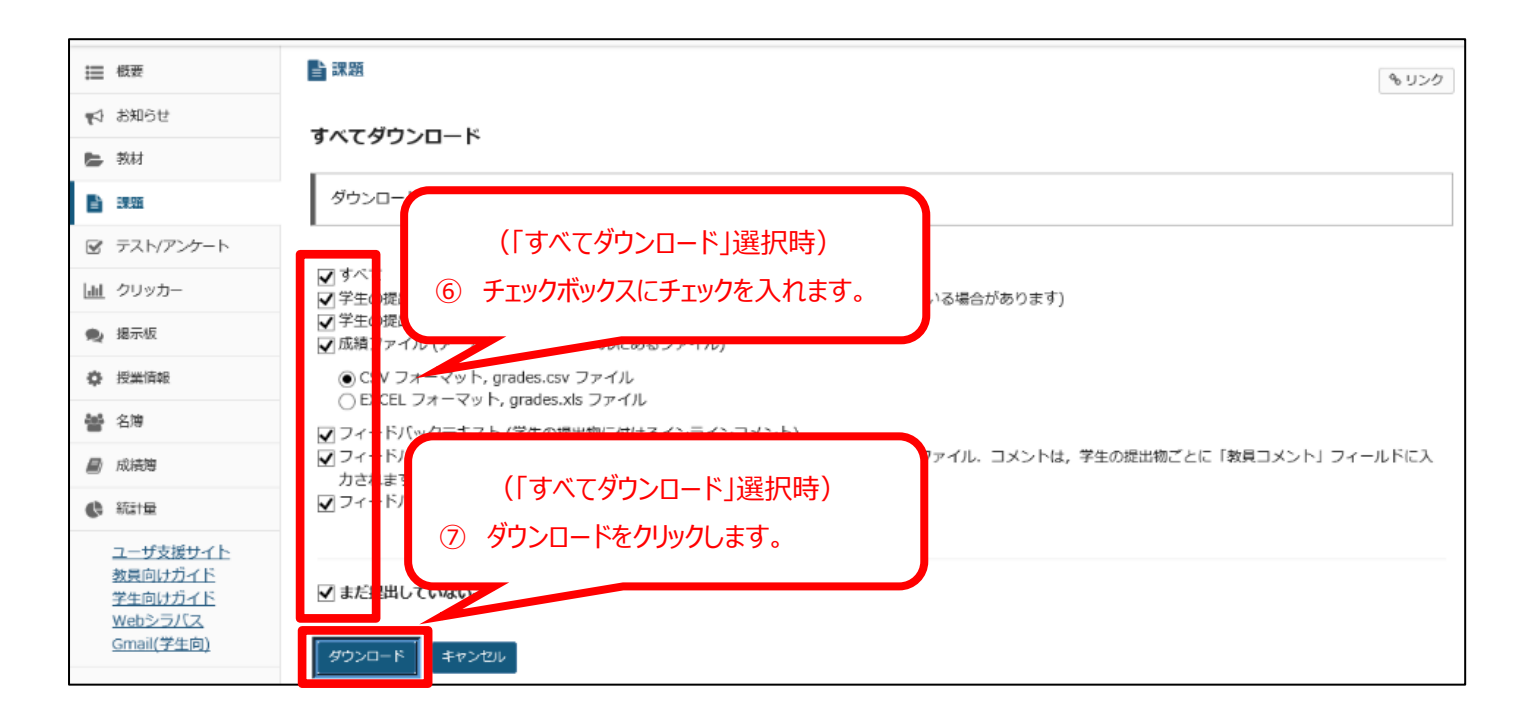

3 ダウンロードしたファイルを Turnitin に一括アップロードするために Zip ファイルへ圧縮する。

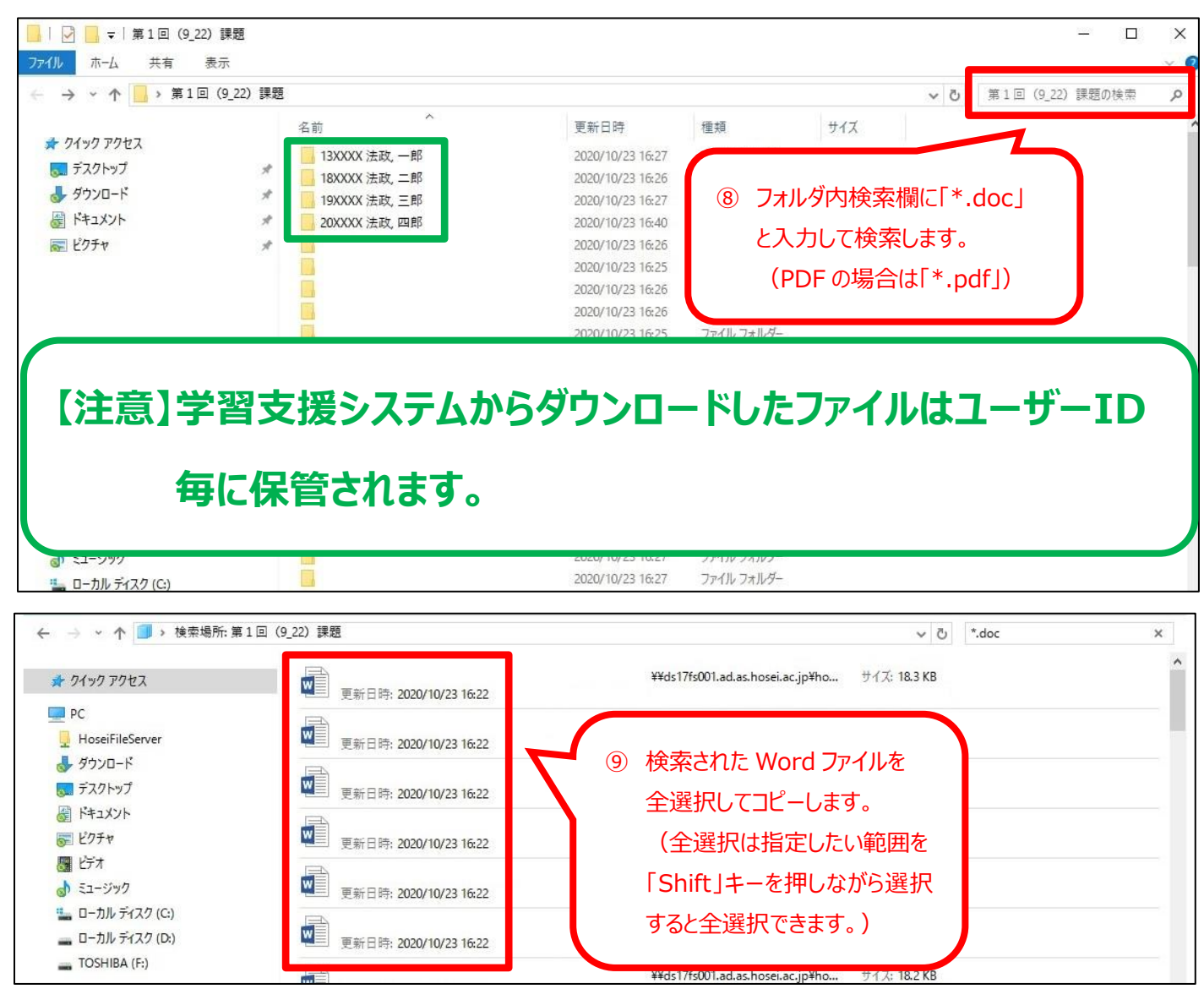

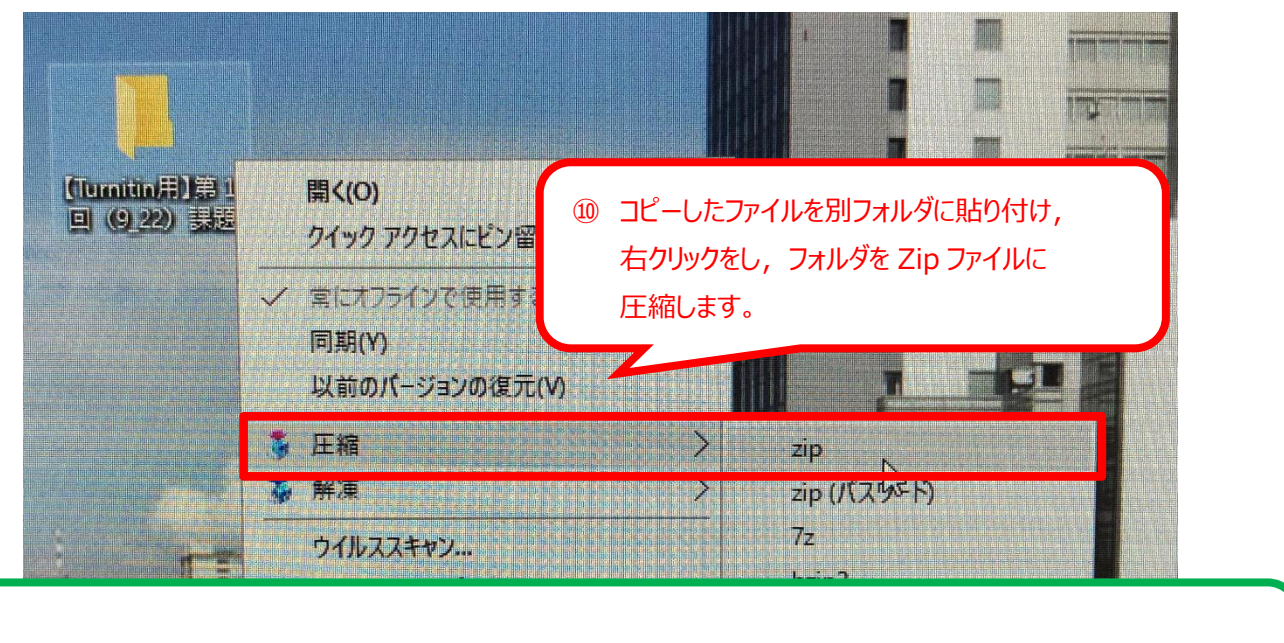

# **これで Turnitin にアップロードするための事前準備が完了します。**

Turnitin にファイルをアップロードして類似箇所を確認する。

**【注意】Turnitin の利用には,事前に利用申込が必要です。 利用申込先は,P.1 をご参照ください。**

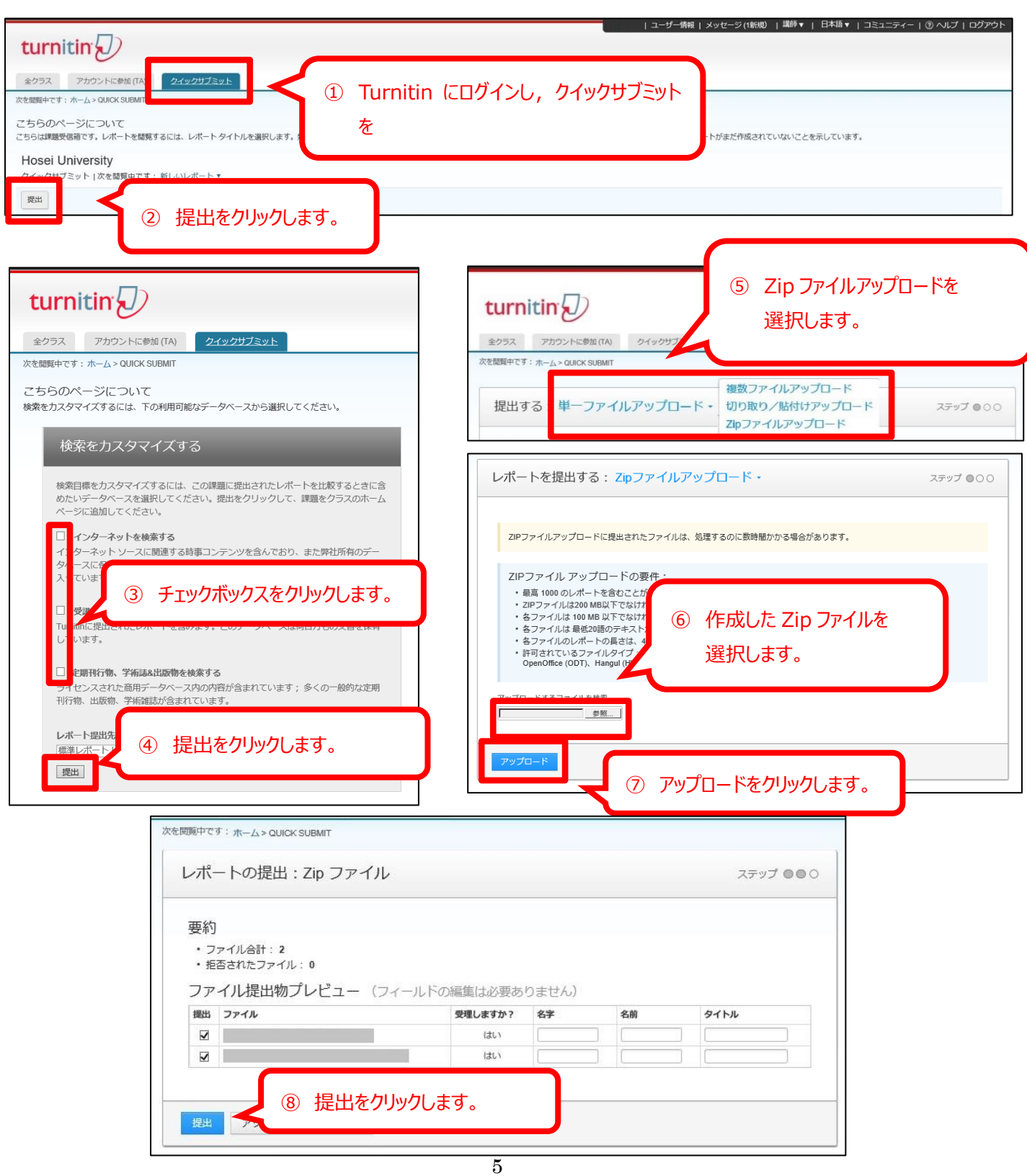

③ 一括してアップロードしたレポートファイルの類似チェックがされ、一覧で表示される。

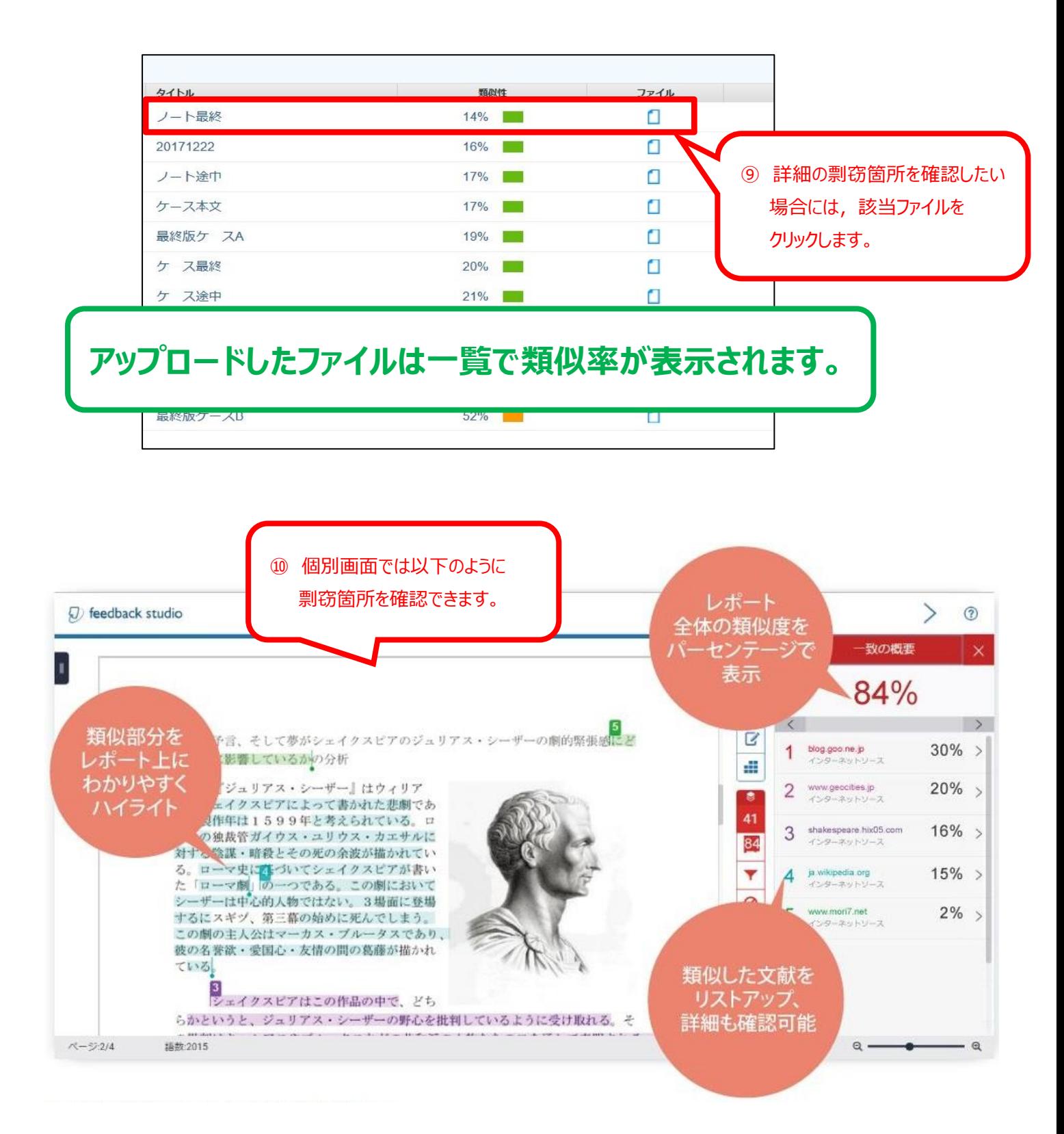

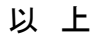